# intelbras

## Manual do usuário

**IFR 1001**

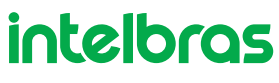

#### **IFR 1001 Fechadura digital**

Parabéns, você acaba de adquirir um produto com a qualidade e segurança Intelbras.

Com a fechadura smart de embutir IFR 1001 seu dia a dia ficará muito mais prático. Com design exclusivo, a fechadura pode liberar o acesso através de senha ou pelo app Izy Smart<sup>1</sup>. A fechadura é alimentada por 4 pilhas AA, permite gerenciamento de horário e data de acesso de cada usuário e ainda emite relatórios em tempo real.

As fechaduras fazem parte da linha Izy Smart, uma linha de automação residencial da Intelbras. Com o aplicativo Izy Smart é possível, por exemplo, cadastrar uma senha e gerar um comando para que toda vez que você destrave a fechadura, a lâmpada do ambiente acende automaticamente, ou o ar condicionado é acionado, ou a TV ligue. Tudo isso de forma rápida, prática e automática na palma da mão. Conheça a linha completa no site da Intelbras.

<sup>1</sup> Necessária a sincronização da fechadura com uma Central de Automação Smart.

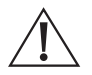

**ATENÇÃO: este produto vem com uma senha padrão de fábrica. Para sua segurança é imprescindível que você a troque assim que instalar o produto e questione seu técnico quanto as senhas configuradas, quais usuários que possuem acesso e os métodos de recuperação.**

## Índice

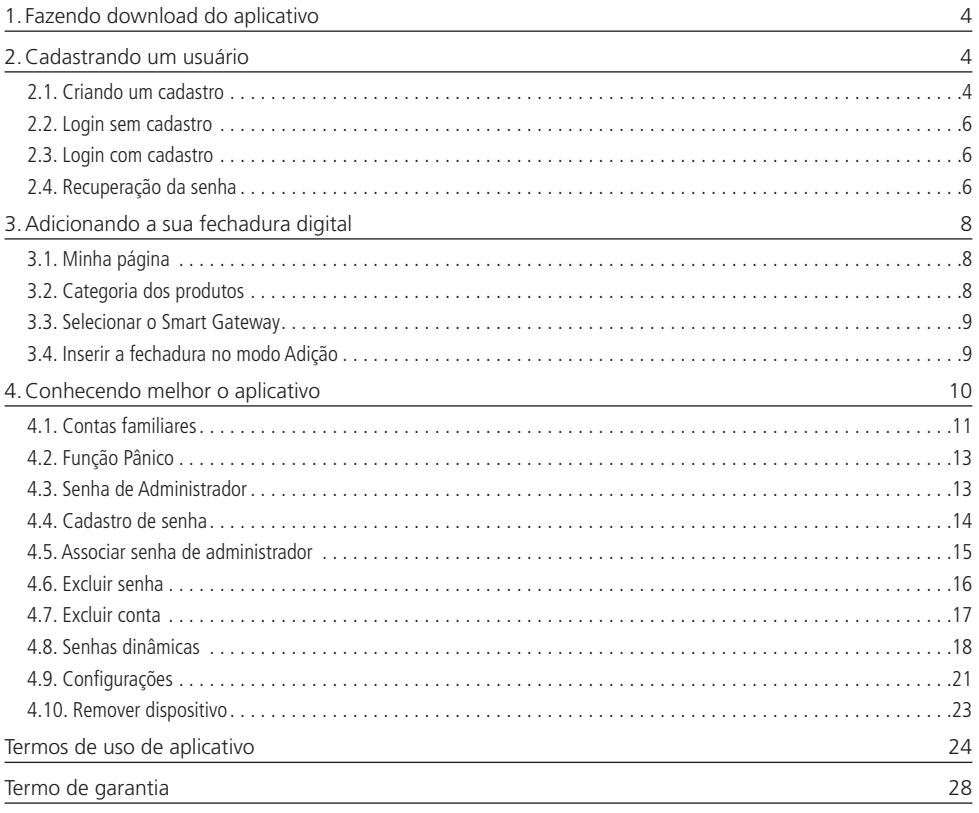

## <span id="page-3-0"></span>1. Fazendo download do aplicativo

Para baixar o aplicativo em seu smartphone ou tablet, vá até a Play Store (Android) ou até a App Store (IOS) e digite no campo de busca: Izy Smart. Em seguida clique em *Instalar.* Certifique-se de que seu smartphone tenha memória necessária para a instalação.

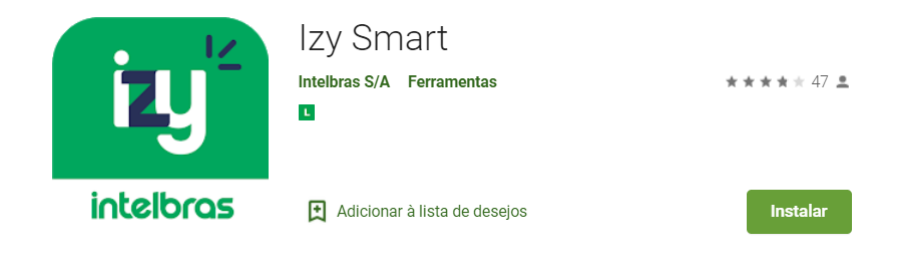

## 2.Cadastrando um usuário

#### **2.1. Criando um cadastro**

Para criar um cadastro selecione seu país de origem no primeiro campo, adicione um endereço de e-mail válido e verifique os termos e políticas de privacidade inerentes ao uso do aplicativo, se concordar, o aceite. O e-mail cadastrado irá receber um código de autenticação, onde você irá inseri-lo e criar sua senha.

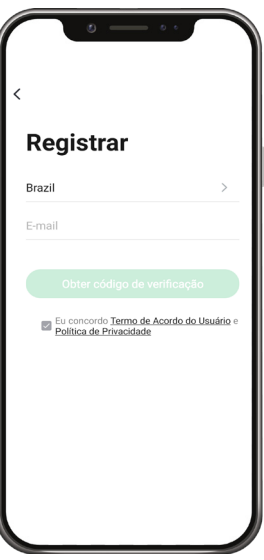

Termos e política de Privacidade

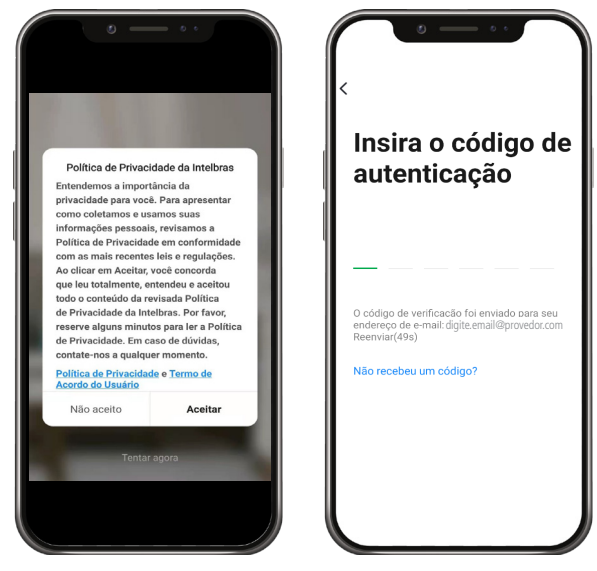

Agora basta criar sua senha de 6 a 20 caracteres, contendo letras e números.

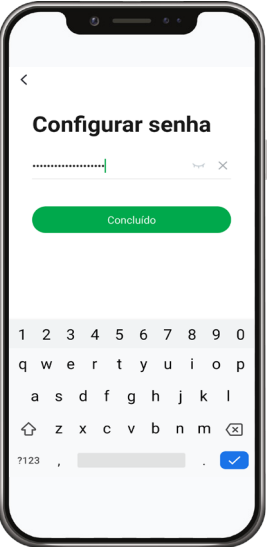

#### <span id="page-5-0"></span>**2.2. Login sem cadastro**

É possível ter uma prévia do aplicativo mesmo sem realizar o cadastro, porém os recursos e funções são limitados, permitindo apenas a exibição da interface das telas. Para isso, clique em Tentar.

#### **2.3. Login com cadastro**

Para realizar o login com uma conta já cadastrada, insira o e-mail ou número da conta cadastrada previamente, assim como, sua senha de acesso.

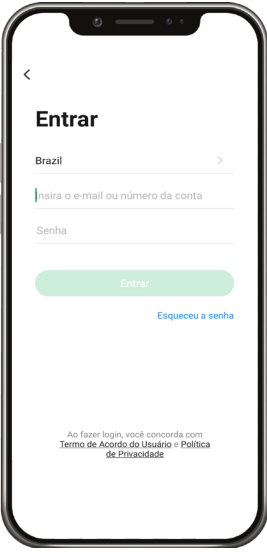

#### **2.4. Recuperação da senha**

Caso tenha esquecido a senha de acesso ao aplicativo, clique na função Esqueceu a senha e em seguida preencha o e-mail do usuário e clique em Obter código de verificação. O código de redefinição de senha será enviado ao e-mail cadastrado, onde a mesma poderá ser alterada.

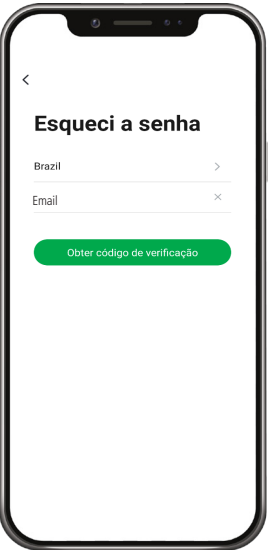

Acesse o e-mail inserido anteriormente, onde uma nova mensagem com o código de autenticação chegará em até 60 segundos.

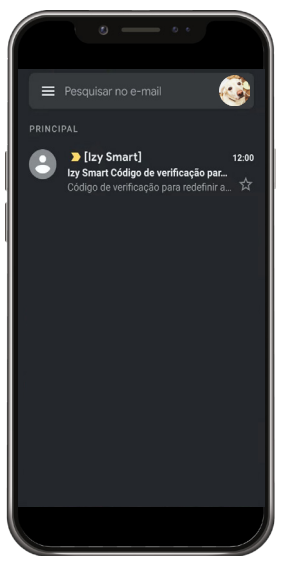

Insira o código no aplicativo e redefina sua senha.

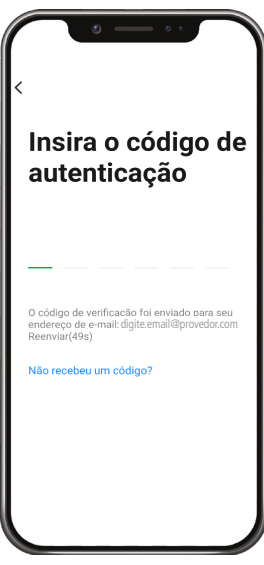

Caso o código não tenha chegado no tempo estipulado, clique na opção Não recebeu um código? para reenviá-lo. Verifique também sua caixa de Spam no correio eletrônico.

#### <span id="page-7-0"></span>**3.1. Minha página**

**Importante:** antes de iniciar este processo, certifique-se de que a central de automação Smart já esteja adicionada ao sistema.

Na aba Minha Página, podemos adicionar dispositivos e também é onde os visualizamos depois de adicioná-los. Toque no símbolo de **+** no canto direito superior para cadastrar a fechadura digital.

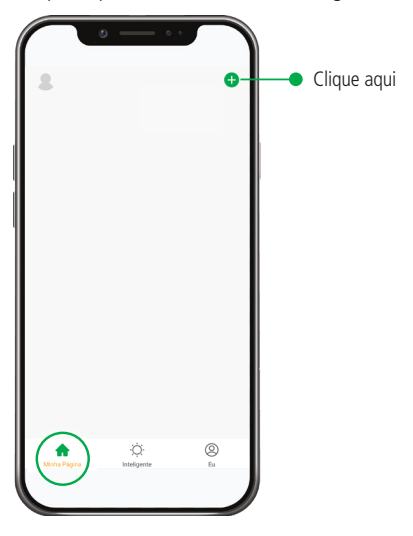

#### **3.2. Categoria dos produtos**

Depois de clicar no ícone **+**, selecione Dispositivos, selecione a aba Segurança e depois o modelo da fechadura digital que deseja adicionar.

#### <span id="page-8-0"></span>**3.3. Selecionar o Smart Gateway**

Localize a central de automação Smart desejada e clique nele para iniciar a configuração.

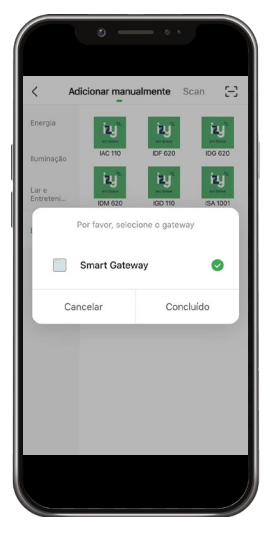

#### **3.4. Inserir a fechadura no modo Adição**

Siga os passos abaixo para acionar a fechadura no modo Adição.

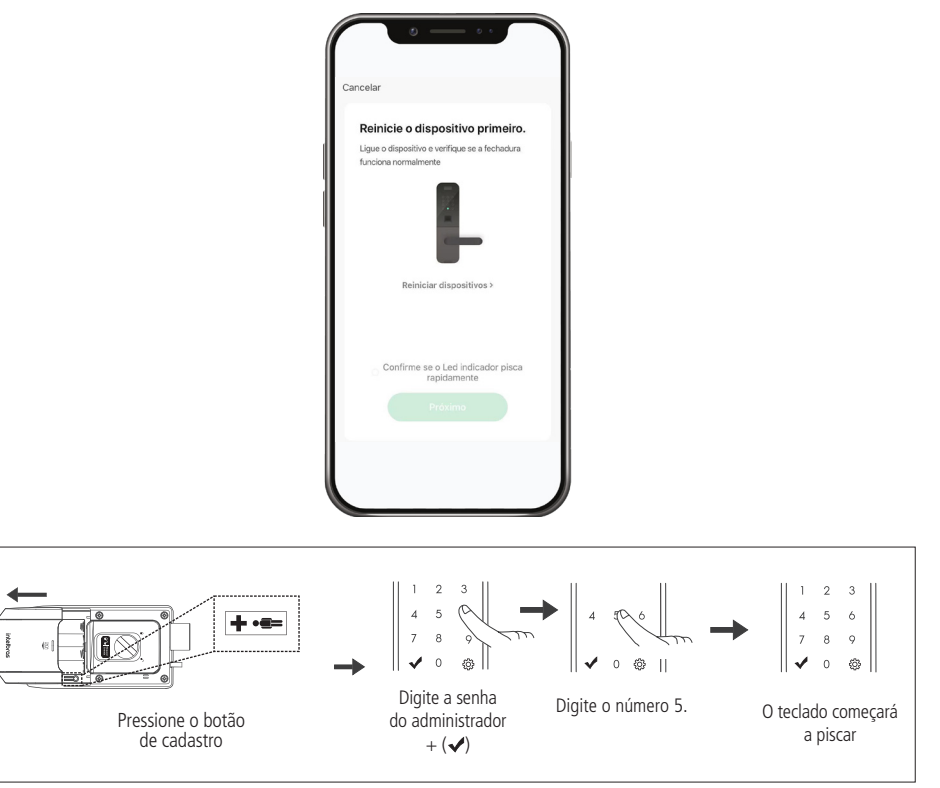

<span id="page-9-0"></span>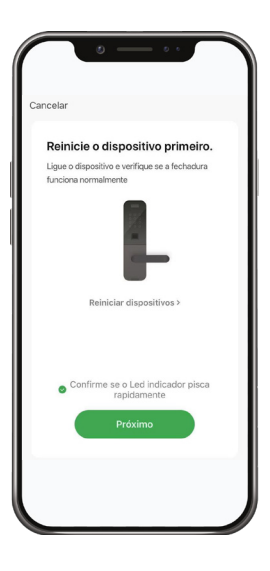

### 4.Conhecendo melhor o aplicativo

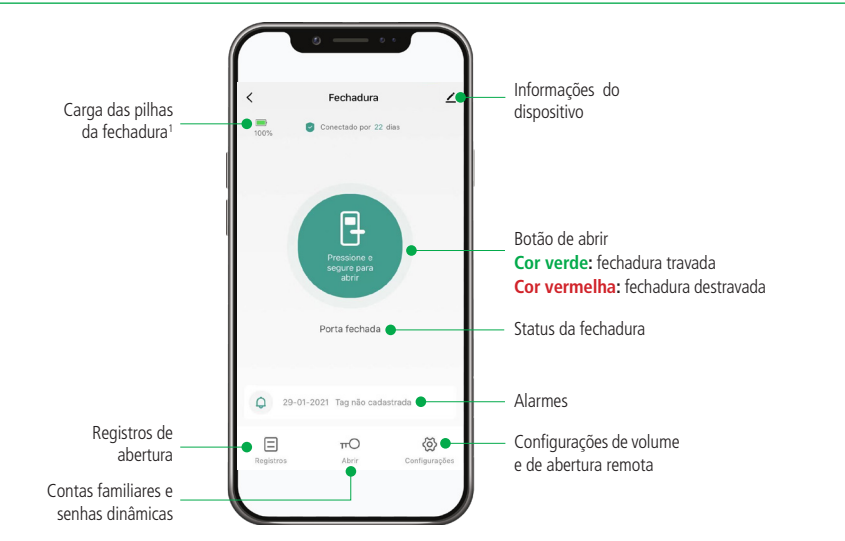

<sup>1</sup> Devido a uma característica funcional dos modelos de pilhas alcalinas, durante o acesso (abertura ou fechamento da fechadura) o percentual de carga da bateria pode variar abruptamente para mais ou para menos, dependendo da carga atual da mesma. Após alguns segundos com a fechadura em repouso, o aplicativo voltará a mostrar o percentual de carga real. Esse efeito será percebido em pilhas alcalinas com um tempo de uso, ou seja, em baterias novas não ocorrerá.

#### <span id="page-10-0"></span>**4.1. Contas familiares**

Siga os passos abaixo para acionar:

- » Instale o aplicativo Izy Smart no telefone dos familiares;
- » Faça o login se o membro tiver uma conta;
- » Crie uma nova conta quando o usuário não estiver registrado (conforme item 2.2. Tela de registro e acesso da conta deste manual);
- » Faça o login;
- » No aplicativo do administrador, selecione o menu Abrir TT
- » Em Método de abertura, selecione **+** no canto superior direito da tela;
- » Selecione Contas familiares;
- » Insira o nome, e-mail (e-mail usado para registro da conta no aplicativo Izy Smart) e função (usuário comum ou administrador), então clique em Salvar;

**Importante:** Usuários comuns não terão acesso a algumas funções como abertura remota, cadastro de novos usuários e modos de acesso, entre outras funções.

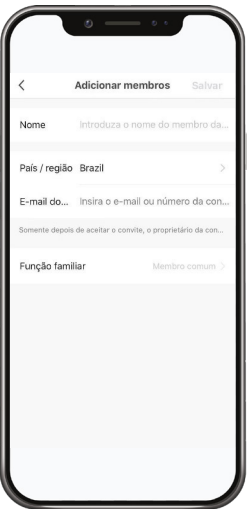

» O convidado receberá uma mensagem como abaixo:

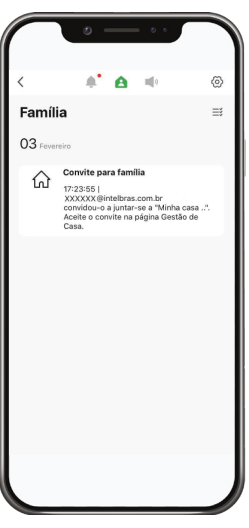

» Selecione Eu no menu e depois Gestão da página, conforme abaixo:

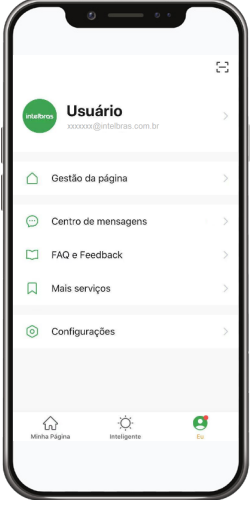

» Selecione Aguardando entrada e confirme a sua inclusão na casa.

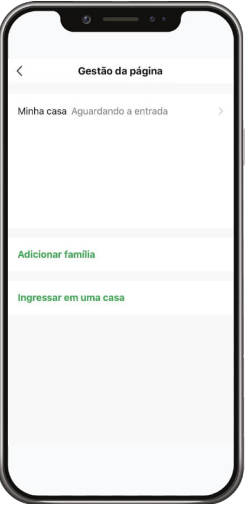

#### <span id="page-12-0"></span>**4.2. Função Pânico**

É possível cadastrar uma senha para ser utilizada como Pânico. Quando a fechadura for aberta por essa senha previamente programada como Pânico, os usuários do aplicativo receberão uma mensagem alertando que o evento ocorreu.

Esta função pode ser habilitada ou desabilitada a qualquer momento dentro das configurações de cada senha.

#### **4.3. Senha de Administrador**

A senha de administrador permite que você entre em modo de configuração para cadastro no sistema Izy, bem como destravar a fechadura. Esta senha pode ser composta por uma sequência numérica de 4 a 12 dígitos.

**Atenção:** nunca mantenha a senha de administrador padrão de fábrica, altere-a o quanto antes.

#### **Alterar senha de administrador**

Realize a alteração da senha com a porta aberta. Você terá que acessar a unidade interna e a externa durante esse processo. Após alterar a senha, verifique com a porta ainda aberta se a senha foi alterada corretamente.

Ao substituir a senha, memorize-a ou guarde-a em segredo!

A senha de administrador padrão de fábrica é 1234.

- 1. Remova a tampa do compartimento de pilhas;
- 2. Aperte o botão de Cadastro. Ao apertar o botão, o teclado presente na unidade externa acenderá;
- 3. Neste momento o cadastro de senha está bloqueado. Digite a senha do administrador  $+ \blacktriangleright$ . Caso o produto seja recém instalado, digite a senha padrão 1234 e pressione  $\checkmark$ :
- 4. Pressione o número 0;
- 5. Digite uma senha nova de 4 a 12 dígitos e pressione  $\checkmark$ :
- 6. Confirme a senha e pressione  $\blacktriangledown$ . Uma sequência de sinais sonoros será emitida confirmando a alteração.

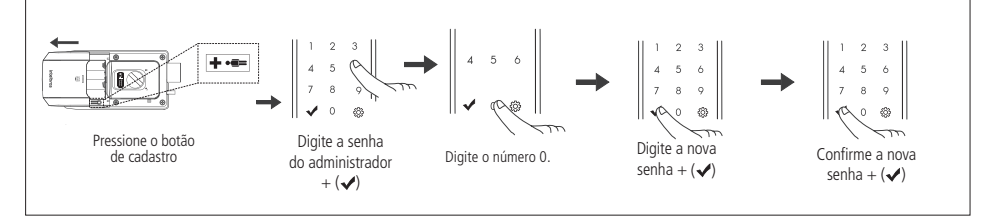

#### <span id="page-13-0"></span>**4.4. Cadastro de senha**

Esta fechadura digital permite adicionar até 100 senhas associadas à(s) conta(s), além das senhas dinâmicas e de administrador.

A senha de administrador, as senhas de usuário ou as senhas dinâmicas não podem coincidir. Caso tente cadastrar uma senha já existente, o aplicativo mostrará um erro.

Além disso esteja atento às senhas sequenciais para que elas não se confundam nos registros de aberturas do aplicativo. Por exemplo:

- » **Senha de administrador:** 1234
- » **Senha de usuário:** 123456

Neste caso, sempre que alguém acesse a porta por qualquer uma das senhas acima, o aplicativo mostrará apenas o registro de acesso pela senha do administrador.

- 1. Na tela principal, selecione Abrir;
- 2. Selecione o usuário ao qual será associada a senha a ser cadastrada;
- 3. No campo Senha, selecione o botão Adicionar;
- 4. Selecione Comece a adicionar. Caso não deseje visualizar a tela de Como adicionar uma senha num próximo cadastro, marque a opção Não exibir novamente;
- 5. Após isso, aquarde o teclado da fechadura acender e então digite uma senha nova de 4 a 12 dígitos e pressione  $\blacktriangledown$ . Repita o processo para confirmar a senha;
- 6. Caso deseje, altere o nome e função pânico.

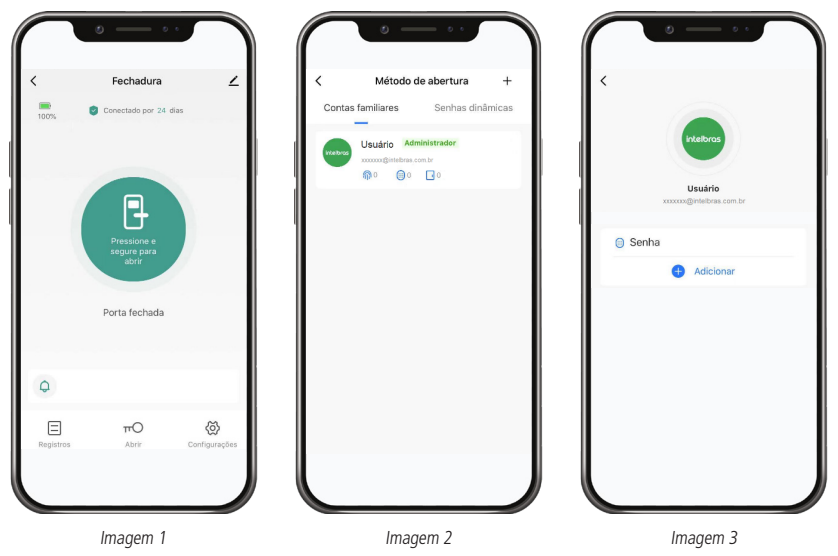

<span id="page-14-0"></span>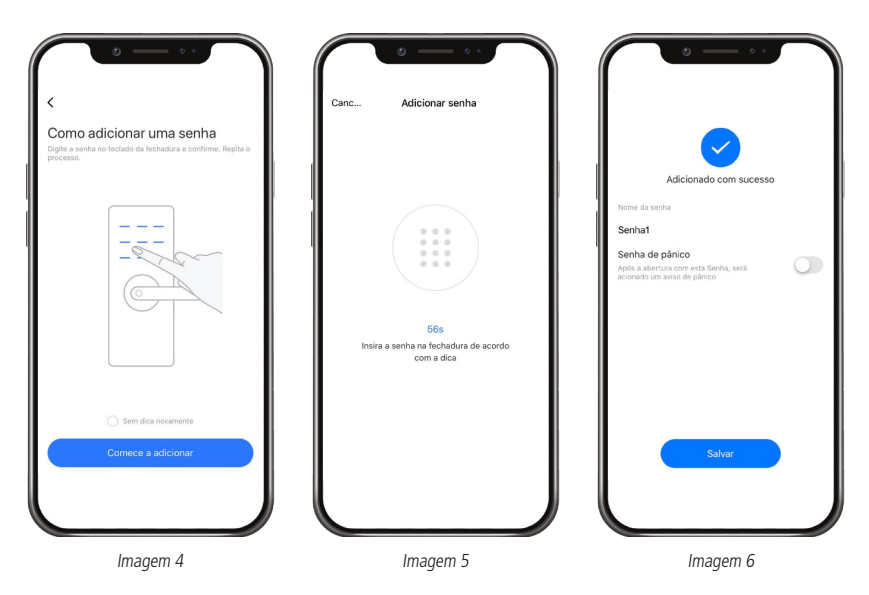

#### **4.5. Associar senha de administrador**

Caso a senha de administrador seja utilizada para acesso e não esteja ainda associada à uma conta cadastrada na fechadura, o aplicativo mostrará o registro de acesso conforme imagem abaixo:

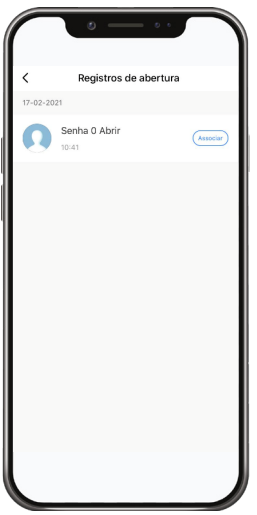

<span id="page-15-0"></span>Caso queira associá-la a uma conta para que os registros de abertura sejam associados à esta, pressione em Associar e você será direcionado para a seguinte tela:

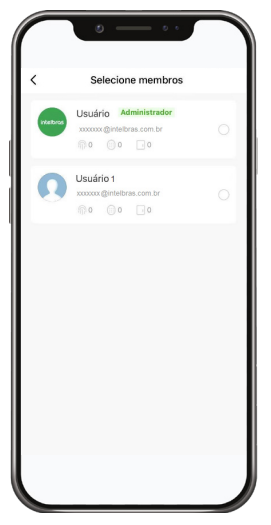

Selecione a conta a qual deseja associar a senha de administrador.

#### **4.6. Excluir senha**

É possível excluir os registros individualmente. Para isso, siga as instruções:

- 1. Na tela principal, selecione Abrir;
- 2. Selecione a conta que possui o registro a ser excluído;
- 3. Selecione o registro a ser excluído;
- 4. Selecione Excluir senha;
- 5. Confirme a exclusão. Após isso a fechadura emitirá um som de confirmação.

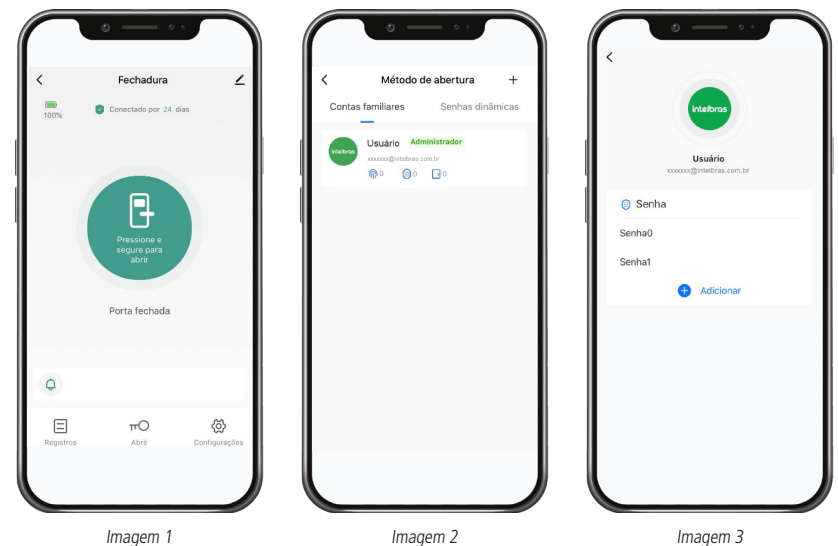

<span id="page-16-0"></span>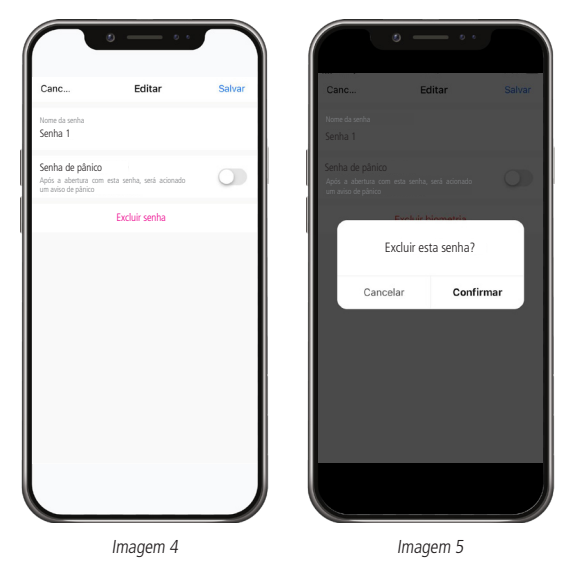

**Importante:** não é possível excluir a senha de administrador da fechadura. Se seguir o processo de exclusão via aplicativo, a senha de administrador será desassociada da conta previamente associada, mas a senha será mantida na fechadura e continuará apta a abrir.

**Atenção:** nunca mantenha a senha de administrador padrão de fábrica (1234), altere-a o quanto antes.

#### **4.7. Excluir conta**

É possível excluir contas familiares individualmente. Para isso, siga as instruções:

- 1. Na tela principal, selecione Abrir;
- 2. Selecione a conta a ser excluída;
- 3. Selecione a foto da conta;
- 4. Selecione Remover membro e confirme.

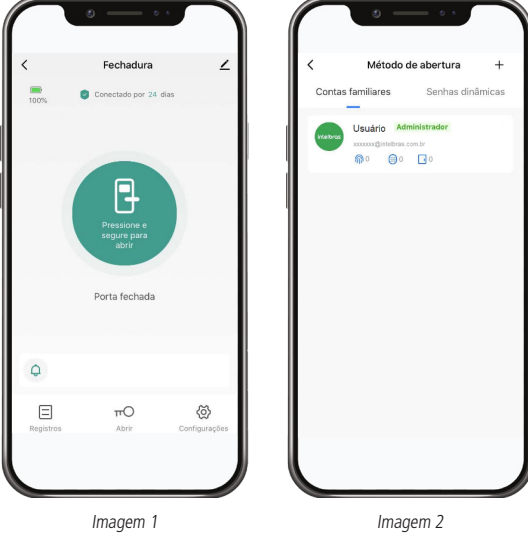

<span id="page-17-0"></span>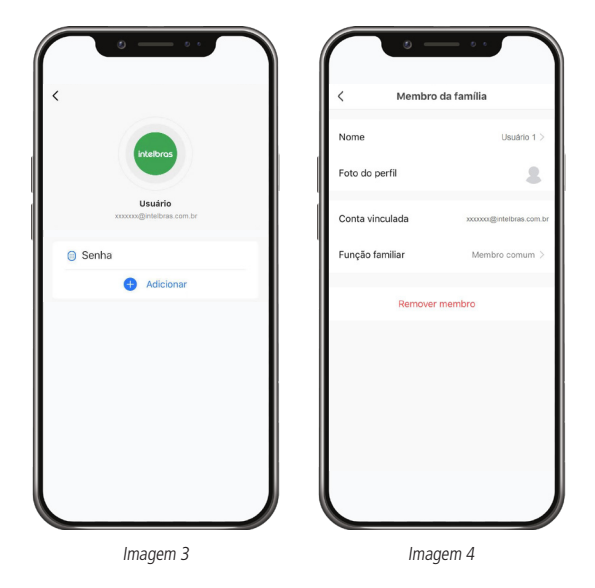

#### **4.8. Senhas dinâmicas**

As senhas dinâmicas são formadas pela senha de uso único, senha agenda e senha temporária. É possível cadastrar até 10 senhas dinâmicas.

Todas as senhas dinâmicas devem conter 6 dígitos, diferentemente das senhas associadas às contas familiares que podem conter de 4 a 12 dígitos.

**Importante:** só será possível visualizar a senha dinâmica durante o cadastro. Após salvar a senha, não será mais possível visualizá-la. Copie-a antes de salvá-la e, caso não tenha feito isso, exclua-a e cadastre-a novamente.

- 1. Na tela principal, selecione Abrir;
- 2. Selecione o ícone de **+** no canto superior direito da tela;
- 3. Selecione Senhas dinâmicas;

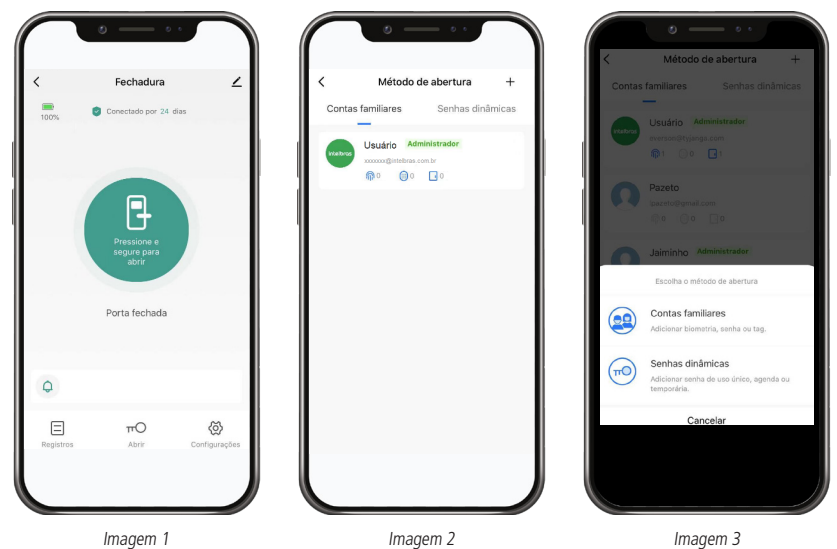

#### **Senha Uso único**

Esta senha é definida de forma randômica. Pode ser utilizada apenas uma vez num período de 24 horas após ser salva. Após o primeiro acesso utilizando esta senha ou após o período especificado, a senha será automaticamente excluída.

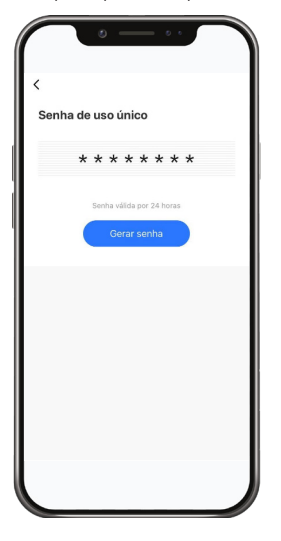

#### **Senha Agenda**

Esta senha pode ser definida de forma randômica ou escolhida pelo usuário. Pode ser definida para acesso em um período entre duas datas ou ainda especificando dias e horários semanais.

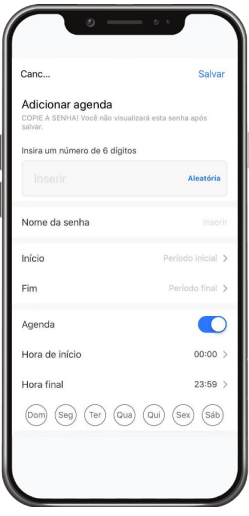

#### **Senha Temporária**

Esta senha é definida de forma randômica. Pode ser utilizada para infinitos acessos num período de 5 minutos após ser salva. Após este tempo a senha será automaticamente excluída.

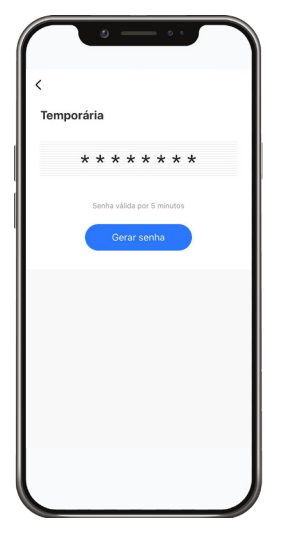

#### **Editar**

É possível editar as informações de nome, período e agenda semanal da senha Agenda.

Vá à tela de Método de abertura e depois selecione Senhas dinâmicas. Selecione a senha desejada e depois clique em *<u>Editar</u>* 

#### **Excluir**

Para a senha de Uso único e senha Agenda é possível excluir imediatamente.

Vá à tela de Método de abertura e depois selecione Senhas dinâmicas. Selecione a senha desejada e depois clique em Excluir.

#### **Congelar**

Para a senha de Uso único e senha Agenda é possível realizar o congelamento da mesma. Enquanto a senha estiver congelada, ela estará temporariamente inativa. Para que esta senha volte ao funcionamento normal, basta descongelá-la.

Vá à tela de Método de abertura e depois selecione Senhas dinâmicas. Selecione a senha desejada e depois clique em Congelar. Para que descongelar, siga o mesmo procedimento.

#### **Renomear**

No momento em que está sendo cadastrada uma senha Agenda é possível dar um nome específico à mesma (caso o usuário não a nomeie, o aplicativo dará um nome randômico à senha). Já a senha de Uso único não permite ser nomeada no momento do cadastro (esta assumirá o nome randômico automaticamente).

Para ambos os casos existe a função Renomear, o que permite ao usuário alterar o nome da senha Agenda ou dar um nome de sua preferência à senha de Uso único.

Vá à tela de Método de abertura e depois selecione Senhas dinâmicas. Selecione a senha desejada e depois clique em Renomear.

#### <span id="page-20-0"></span>**4.9. Configurações**

Para acessar as Configurações da fechadura, basta selecionar o menu na tela principal.

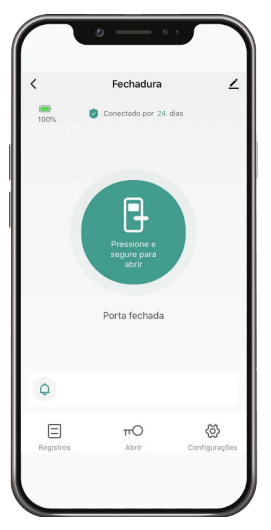

Nesta tela você poderá configurar as permissões de abertura remota da fechadura bem como o volume da fechadura digital.

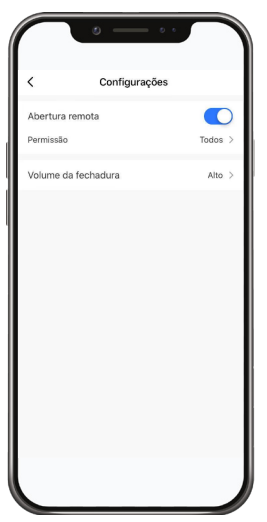

#### **Abertura remota**

Em Abertura remota é possível definir a possibilidade de abrir a fechadura remotamente em tempo real ou não. Ou seja, caso seja desabilitada a função, o botão de Abrir na tela principal não terá funcionalidade, a não ser para informar se a fechadura está aberta ou fechada.

#### **Permissão**

Este menu permite ao usuário definir quem poderá abrir a fechadura remotamente em tempo real:

- » **Somente administrador:** somente as contas de usuários definidas como administradores poderão ter acesso a essa funcionalidade;
- » **Todos:** qualquer conta de usuário poderá ter acesso a essa funcionalidade.

#### **Volume da fechadura**

Neste menu você poderá ajustar o volume dos sons emitidos pela fechadura digital, de acordo com a sua preferência.

As opções de volume são: Alto, Médio, Baixo e Mudo.

Na opção Mudo a fechadura não emitirá sons quando operada normalmente, mas piscará o teclado a cada tecla pressionada a fim de fornecer um feedback ao usuário. Mesmo estando nesta opção, em caso de tons de erro, a fechadura emitirá o som característico.

#### **Registros**

Neste menu é possível verificar todos os registros de abertura da fechadura.

- 1. Na tela principal, selecione Registros;
- 2. Verifique os registros separados por data e horário.

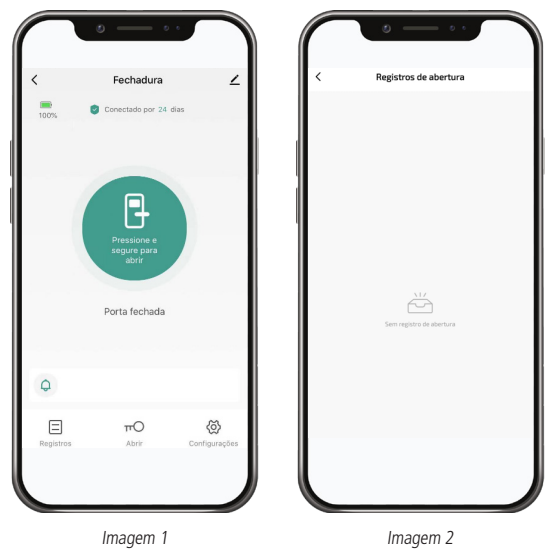

**Atenção:** em casos de perda de conexão com a rede, os eventos de abertura e fechamento serão registrados no aplicativo com a data e hora que a rede for restabelecida no local.

#### <span id="page-22-0"></span>**4.10. Remover dispositivo**

É possível excluir dispositivos do sistema Izy, para isso, siga as instruções:

- 1. Na tela principal, selecione  $\vert 2 \rangle$
- 2. Vá até o fim da tela e selecione Remover dispositivo;
- 3. Escolha entre as opções Remover ou Remover e apagar todos os dados;
	- » **Remover:** o dispositivo será removido do aplicativo Izy Smart mas todas as informações e cadastros de senhas, serão mantidos. Quando o mesmo dispositivo for recadastrado no aplicativo, todas as informações e cadastros serão recuperados;
	- » **Remover e apagar todos os dados:** o dispositivo será removido do aplicativo Izy Smart imediatamente mas, todos os cadastros de senhas estarão funcionando normalmente na fechadura digital. Quando o mesmo dispositivo for recadastrado no aplicativo, todos estes cadastros serão apagados e a fechadura digital voltará ao padrão de fábrica.

**Obs.:** o processo de apagar todos os cadastros quando voltar ao aplicativo pode levar alguns segundos ou até minutos, dependendo da velocidade da rede.

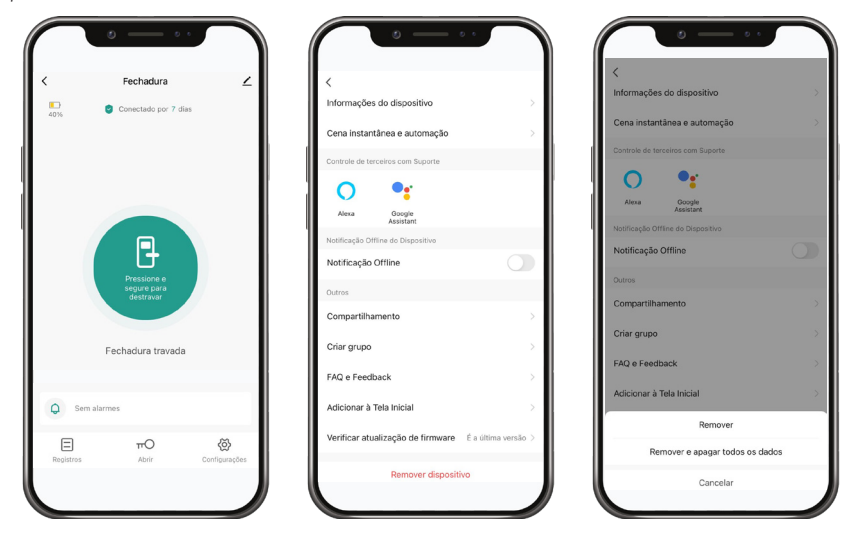

### <span id="page-23-0"></span>Termos de uso de aplicativo

Para utilizar o Intelbras Izy Smart, é indispensável a aceitação dos termos descritos a seguir.

#### **Aceitação do contrato**

Este é um contrato firmado entre você, de agora em diante denominado de USUÁRIO, e a Intelbras S/A – Indústria de Telecomunicação Eletrônica Brasileira, pessoa jurídica de direito privado, inscrita no CNPJ/MF sob o n° 82.901.000/0001-27, estabelecida na rodovia BR 101, km 210, Área Industrial, São José/SC, e de agora em diante denominada simplesmente de Intelbras. Estes Termos de uso de serviço regem o uso do serviço disponibilizado gratuitamente pela Intelbras e/ou seus parceiros, denominado Intelbras Izy Smart, desenvolvido para dispositivos móveis tais quais smartphones, tablets ou serviços web. Se você não concordar com estes termos não use esse serviço. Leia-as atentamente, pois, se você começou a usar esse serviço, ficará configurado que aceitou todos os termos e concorda em cumpri-los. Se você, usuário, for menor de idade ou declarado incapaz em quaisquer aspectos, precisará da permissão de seus pais ou responsáveis, que também deverão concordar com estes mesmos termos e condições.

#### **Licença limitada**

Você recebeu uma licença gratuita, limitada, não transferível, não exclusiva, livre de royalties e revogável, para baixar, instalar, executar e utilizar esse serviço em seu dispositivo. Você reconhece e concorda que a Intelbras concede ao usuário uma licença exclusiva para uso e, dessa forma, não lhe transfere os direitos sobre o produto. O serviço deverá ser utilizado por você, usuário. A venda, transferência, modificação, engenharia reversa ou distribuição, bem como a cópia de textos, imagens ou quaisquer itens contidos no aplicativo são expressamente proibidas. Você reconhece que a Intelbras é proprietária de todos os direitos, títulos e interesses referentes ao APLICATIVO e ao software relacionado.

#### **Direitos autorais**

O USUÁRIO não adquire, pelo presente instrumento ou pela utilização do APLICATIVO, nenhum direito de propriedade intelectual ou outros direitos exclusivos, incluindo patentes, desenhos, marcas, direitos autorais ou quaisquer direitos sobre informações confidenciais ou segredos de negócio, bem como sobre o conteúdo disponibilizado no aplicativo, incluindo, mas não se limitando a textos, gráficos, imagens, logotipos, ícones, fotografias, conteúdo editorial, notificações, softwares e qualquer outro material, sobre a INTELBRAS ou relacionados a ele ou a qualquer parte dele. O USUÁRIO também não adquire nenhum direito sobre o APLICATIVO ou relacionado a ele ou a qualquer componente dele, além dos direitos expressamente licenciados ao USUÁRIO neste Termo ou em qualquer outro contrato mutuamente acordado por escrito entre as partes.

Ao utilizar o APLICATIVO, o USUÁRIO concorda em cumprir com as seguintes diretrizes:

- 1. Não é permitido postar ou transmitir informação, dado, texto, software, gráficos, sons, fotografias, vídeos, mensagens ou outro conteúdo que seja ilegal, ofensivo, impreciso, difamatório, obsceno, fraudulento, prejudicial, ameaçador ou abusivo.
- 2. Não interferir no uso de outros usuários do APLICATIVO.
- 3. Não postar ou fazer upload de qualquer vírus, worms, arquivo corrompido ou outro software capaz de perturbar, incapacitar ou prejudicar o funcionamento do APLICATIVO.
- 4. Cumprir com este Termo e quaisquer leis ou regulamentos aplicáveis;
- 5. Não se passar por qualquer pessoa ou entidade, declarar falsamente ou deturpar sua afiliação com uma pessoa ou entidade.
- 6. Não enviar ou transmitir conteúdo que o USUÁRIO não tem o direito de publicar ou transmitir sob qualquer lei ou sob relações contratuais ou fiduciárias (tais como informação privilegiada, informações confidenciais, etc).
- 7. Não usar o APLICATIVO para solicitar, obter ou armazenar dados pessoais ou senhas de outros usuários.

#### **Alterações, modificações e rescisão**

A Intelbras reserva-se o direito de a qualquer tempo, modificar estes termos, seja incluindo, removendo ou alterando quaisquer de suas cláusulas. Tais modificações terão efeito imediato após a publicação. Ao continuar com o uso do serviço você terá aceitado e concordado em cumprir os termos modificados. Assim como, a Intelbras pode, de tempos em tempos, modificar ou descontinuar (temporária ou permanentemente) a distribuição ou a atualização desse serviço. O USUÁRIO não poderá responsabilizar a Intelbras nem seus diretores, executivos, funcionários, afiliados, agentes, contratados ou licenciadores por quaisquer modificações, suspensões ou descontinuidade do serviço.

Para fins contratuais, o USUÁRIO concorda em receber comunicações da INTELBRAS de forma eletrônica (termos e condições, acordos, notificações, divulgações e outras comunicações da INTELBRAS), seja por e-mail ou comunicação interna no próprio APLICATIVO e que, desta forma estabelecida, as comunicações da INTELBRAS satisfazem e cumprem com os requisitos legais, como se fosse em via impressa.

#### **Indenização**

Em nenhum caso a INTELBRAS será responsável por danos pessoais ou qualquer prejuízo incidental, especial, indireto ou consequente, incluindo, sem limitação, prejuízos por perda de lucro, corrupção ou perda de dados, falha de transmissão ou recepção de dados, não continuidade do negócio ou qualquer outro prejuízo ou perda comercial, decorrentes ou relacionados ao uso do APLICATIVO ou a sua inabilidade em usar o APLICATIVO, por qualquer motivo.

#### **Consentimento para coleta e proteção do uso de dados**

O USUÁRIO concorda que a INTELBRAS pode coletar os dados pessoais de cadastro e perfil, e usar dados técnicos de seu dispositivo, tais como especificações, configurações, versões de sistema operacional, tipo de conexão à internet e afins.

Os dados pessoais coletados do USUÁRIO serão exclusivamente utilizados para fins de execução do presente contrato, com o objetivo principal de ativação das funcionalidades do APLICATIVO, sendo que o uso destes dados é intrínseco ao próprio funcionamento do APLICATIVO, e para uso e benefícios do titular. Ainda, alguns recursos do APLICATIVO poderão solicitar dados adicionais do USUÁRIO, tais como, nome, telefone, endereço, funcionários, instaladores, serviços prestados, região de atendimento, treinamentos realizados, clientes atendidos, e todos outros dados vinculados à sua atividade comercial. O aceite do USUÁRIO ao presente Contrato desde já autoriza a INTELBRAS a indicar o USUÁRIO como parceiro da INTELBRAS e publicar os dados públicos de contato nos sites, aplicativos e demais mídias sociais da INTELBRAS, de acordo com a previsão do Manual do Programa de Canais e demais políticas definidas pela INTELBRAS e compartilhadas previamente com o USUÁRIO.

No desenvolvimento de quaisquer atividades relacionadas com a execução do presente Contrato, as Partes observam o regime legal de proteção de dados pessoais, empenhando-se em proceder a todo o tratamento de dados pessoais que venha a mostrar-se necessário ao desenvolvimento do Contrato no estrito e rigoroso cumprimento da Lei.

Os dados pessoais aqui elencados consideram-se os dados das próprias Partes ou mesmo os dados pessoais de seus colaboradores, contratados ou subcontratados.

A fim de garantir a proteção dos dados, o USUÁRIO obriga-se a:

- 1. Tratar e usar os dados pessoais da INTELBRAS ou de seus PARCEIROS nos termos legalmente permitidos, em especial recolhendo, registrando, organizando, conservando, consultando ou transmitindo os mesmos, apenas e somente nos casos em que seu titular tenha dado o consentimento expresso e inequívoco, ou nos casos legalmente previstos;
- 2. Tratar os dados de modo compatível com as finalidades para os quais tenha sido recolhidos;
- 3. Conservar os dados apenas durante o período necessário à prossecução das finalidades da recolha ou do tratamento posterior, garantindo a sua confidencialidade;
- 4. Implementar as medidas técnicas e organizativas necessárias para proteger os dados contra a destruição, acidental ou ilícita, a perda acidental, a alteração, a difusão ou o acesso não autorizada, bem como contra qualquer outra forma de tratamento ilícito dos mesmos;
- 5. Informar imediatamente a INTELBRAS, devendo prestar toda a colaboração necessária a qualquer investigação que venha a ser realizada, caso exista alguma quebra de segurança, ou suspeita da mesma, independentemente de colocar ou não em causa a segurança e integridade dos dados pessoais;
- 6. Garantir o exercício, pelos titulares, dos respectivos direitos de informação, acesso e oposição;
- 7. Assegurar que os seus colaboradores, contratados ou subcontratados que venham a ter acesso a dados pessoais no contexto deste Contrato cumpram as disposições legais aplicáveis em matéria de proteção de dados pessoais, e as disposições contratuais aqui elencadas, não cedendo, vendendo, compartilhando ou divulgados tais dados a terceiros, nem deles fazendo uso para quaisquer fins que não os estritamente consentidos pelos respectivos titulares.

O USUÁRIO será responsabilizado perante a INTELBRAS ou terceiros em caso de qualquer violação, compartilhamento, exclusão, cessão, venda, alteração automática dos dados sem prévio e expresso consentimento do seu titular.

#### **Marcas Registradas e Direitos de Propriedade Intelectual da Intelbras**

O USUÁRIO reconhece que as "Marcas Registradas" e os "Direitos de Propriedade Intelectual" da INTELBRAS representam um dos ativos estratégicos da INTELBRAS sendo de exclusiva propriedade da mesma.

O USUÁRIO não adquire o direito de uso das Marcas Registradas e outros Direitos de Propriedade Intelectual da INTEL-BRAS com o Aceite destes Termos. O Uso das Marcas Registradas dependem de autorização prévia e expressa da Intelbras, de acordo com: (i) "Política e Diretrizes da Marca INTELBRAS"; (ii) Programa de Canais INTELBRAS; (iii) a legislação aplicável; (iv) e/ou qualquer outra definição da INTELBRAS.

O USUÁRIO não poderá registrar quaisquer Direitos de Propriedade Intelectual da INTELBRAS, tais como qualquer palavra, símbolo, marca identificativa ou nome semelhante às Marcas Registradas da INTELBRAS ou nome de domínio durante a vigência deste contrato ou mesmo após o seu encerramento, nem mesmo, utilizar as Marcas Registradas Intelbras ou qualquer outro signo que a identifique, em qualquer ambiente online, sem a prévia e expressa autorização, exceto nos casos que a divulgação seja indispensável para a plena funcionalidade do PRODUTO.

O USUÁRIO deverá prontamente notificar a INTELBRAS, por escrito, de qualquer suspeita de uso não autorizado ou infração aos Direitos de Propriedade Intelectual da INTELBRAS e que venha a ter conhecimento. Se solicitado pela INTELBRAS, o USUÁRIO deverá auxiliar a INTELBRAS em quaisquer investigações, negociações ou procedimentos judiciais em virtude de qualquer alegação de uso indevido ou de violação aos Direitos de Propriedade Intelectual da INTELBRAS.

O USUÁRIO compromete-se a não fazer qualquer tipo de anúncio, propaganda, material publicitário dos Produtos INTEL-BRAS, contemplando preços e condições de pagamento vinculando produtos INTELBRAS com produtos de concorrentes.

É vedada a cópia ou qualquer outra forma de reprodução das informações, manuais, literatura técnica e outros documentos fornecidos pela INTELBRAS, exceto para o cumprimento de obrigações estabelecidas nos termos deste instrumento, e de acordo com a legislação aplicável relativamente a direitos autorais e propriedade intelectual.

As obrigações estabelecidas na presente cláusula obrigam o USUÁRIO durante a vigência do presente instrumento, bem como após seu encerramento ou rescisão.

#### **Isenção de garantias e limitações de responsabilidade**

Esse serviço estará em contínuo desenvolvimento e pode conter erros, por isso, o uso é fornecido "no estado em que se encontra" e sob risco do usuário final. Na extensão máxima permitida pela legislação aplicável, a INTELBRAS e seus fornecedores isentam-se de quaisquer garantias e condições expressas ou implícitas incluindo, sem limitação, garantias de comercialização, adequação a um propósito específico, titularidade e não violação no que diz respeito ao serviço e a qualquer um de seus componentes ou ainda à prestação ou não de serviços de suporte. A INTELBRAS não garante que a operação desse serviço seja contínua e sem defeitos. Com exceção do estabelecido neste documento, não há outras garantias, condições ou promessas vinculadas ao serviço, expressas ou implícitas, e todas essas garantias, condições e promessas podem ser excluídas de acordo com o que é permitido por lei sem prejuízo à Intelbras e a seus colaboradores.

- 1. A INTELBRAS não garante, declara ou assegura que o uso desse serviço será ininterrupto ou livre de erros e você concorda que a Intelbras poderá remover por períodos indefinidos ou cancelar esse serviço a qualquer momento sem que você seja avisado.
- 2. A INTELBRAS não garante, declara nem assegura que esse serviço esteja livre de perda, interrupção, ataque, vírus, interferência, pirataria ou outra ameaça à segurança e isenta-se de qualquer responsabilidade em relação a essas questões. Você é responsável pelo backup dos arquivos armazenados em seu dispositivo.
- 3. Em hipótese alguma a INTELBRAS, bem como seus diretores, executivos, funcionários, afiliadas, agentes, contratados ou licenciadores responsabilizar-se-ão por perdas ou danos causados pelo uso do serviço.

#### **Validade técnica**

Fica estipulado que a INTELBRAS, seus fornecedores ou distribuidores não oferecem um período de validade técnica do APLICATIVO. Não se pode considerar que o programa esteja isento de erros, que seu funcionamento seja ininterrupto ou que suas funções satisfaçam os requisitos dos usuários, razão pela qual fica expressamente estipulado que o licenciado o utiliza por sua conta e risco. Devido à complexidade da relação entre software e hardware, a INTELBRAS não garante que o APLICATIVO Izy Smart será compatível com todos os sistemas de software e hardware, que irá operar corretamente ou atender às suas expectativas.

#### **Rescisão**

Este contrato poderá ser rescindido por interesse das partes a qualquer instante ou por descumprimento de qualquer cláusula.

#### **Foro para dirimir controvérsias**

Estes Termos de uso serão regidos e interpretados de acordo com as leis do Brasil. As partes se submetem à jurisdição exclusiva dos tribunais do Brasil. Para dirimir eventuais dúvidas acerca do presente instrumento, bem como de qualquer evento relacionado à utilização de nossos serviços, fica desde logo eleito o foro da comarca de São José, estado de Santa Catarina, por mais privilegiado que outro foro seja. Se você ainda possui alguma dúvida sobre a forma de utilização de nosso produto, sobre nossos Termos de uso ou sobre nossa Política de privacidade, entre em contato com a Intelbras. Ficaremos felizes com o seu contato.

#### **Considerações gerais**

- » Após sua vida útil, o produto deve ser entregue a uma assistência técnica autorizada da Intelbras ou realizar diretamente a destinação final ambientalmente adequada evitando impactos ambientais e a saúde. Caso prefira, a pilha/bateria assim como demais eletrônicos da marca Intelbras sem uso, pode ser descartado em qualquer ponto de coleta da Green Eletron (gestora de resíduos eletroeletrônicos a qual somos associados). Em caso de dúvida sobre o processo de logística reversa, entre em contato conosco pelos telefones (48) 2106-0006 ou 0800 704 2767 (de segunda a sexta-feira das 08 ás 20h e aos sábados das 08 ás 18h) ou através do e-mail suporte@intelbras.com.br.
- » LGPD Lei Geral de Proteção de Dados Pessoais: a Intelbras não acessa, transfere, capta, nem realiza qualquer outro tipo de tratamento de dados pessoais a partir deste produto.

Sendo estas as condições deste Termo de Garantia complementar, a Intelbras S/A se reserva o direito de alterar as características gerais, técnicas e estéticas de seus produtos sem aviso prévio.

O processo de fabricação deste produto não é coberto pelos requisitos da ISO 14001.

Todas as imagens deste manual são ilustrativas.

## <span id="page-27-0"></span>Termo de garantia

Fica expresso que esta garantia contratual é conferida mediante as seguintes condições:

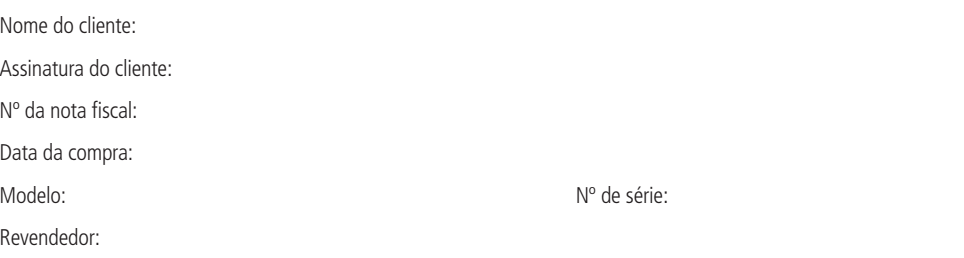

- 1. Todas as partes, peças e componentes do produto são garantidos contra eventuais vícios de fabricação, que porventura venham a apresentar, pelo prazo de 2 (dois) anos – sendo este de 90 (noventa) dias de garantia legal e 21 (vinte e um) meses de garantia contratual –, contado a partir da data da compra do produto pelo Senhor Consumidor, conforme consta na nota fiscal de compra do produto, que é parte integrante deste Termo em todo o território nacional. Esta garantia contratual compreende a troca gratuita de partes, peças e componentes que apresentarem vício de fabricação, incluindo as despesas com a mão de obra utilizada nesse reparo. Caso não seja constatado vício de fabricação, e sim vício(s) proveniente(s) de uso inadequado, o Senhor Consumidor arcará com essas despesas.
- 2. A instalação do produto deve ser feita de acordo com o Manual do Produto e/ou Guia de Instalação. Caso seu produto necessite a instalação e configuração por um técnico capacitado, procure um profissional idôneo e especializado, sendo que os custos desses serviços não estão inclusos no valor do produto.
- 3. Constatado o vício, o Senhor Consumidor deverá imediatamente comunicar-se com o Serviço Autorizado mais próximo que conste na relação oferecida pelo fabricante – somente estes estão autorizados a examinar e sanar o defeito durante o prazo de garantia aqui previsto. Se isso não for respeitado, esta garantia perderá sua validade, pois estará caracterizada a violação do produto.
- 4. Na eventualidade de o Senhor Consumidor solicitar atendimento domiciliar, deverá encaminhar-se ao Serviço Autorizado mais próximo para consulta da taxa de visita técnica. Caso seja constatada a necessidade da retirada do produto, as despesas decorrentes, como as de transporte e segurança de ida e volta do produto, ficam sob a responsabilidade do Senhor Consumidor.
- 5. A garantia perderá totalmente sua validade na ocorrência de quaisquer das hipóteses a seguir: a) se o vício não for de fabricação, mas sim causado pelo Senhor Consumidor ou por terceiros estranhos ao fabricante; b) se os danos ao produto forem oriundos de acidentes, sinistros, agentes da natureza (raios, inundações, desabamentos, etc.), umidade, tensão na rede elétrica (sobretensão provocada por acidentes ou flutuações excessivas na rede), instalação/uso em desacordo com o manual do usuário ou decorrentes do desgaste natural das partes, peças e componentes; c) se o produto tiver sofrido influência de natureza química, eletromagnética, elétrica ou animal (insetos, etc.); d) se o número de série do produto tiver sido adulterado ou rasurado; e) se o aparelho tiver sido violado.
- 6. Esta garantia não cobre perda de dados, portanto, recomenda-se, se for o caso do produto, que o Consumidor faça uma cópia de segurança regularmente dos dados que constam no produto.
- 7. A Intelbras não se responsabiliza pela instalação deste produto, e também por eventuais tentativas de fraudes e/ou sabotagens em seus produtos. Mantenha as atualizações do software e aplicativos utilizados em dia, se for o caso, assim como as proteções de rede necessárias para proteção contra invasões (hackers). O equipamento é garantido contra vícios dentro das suas condições normais de uso, sendo importante que se tenha ciência de que, por ser um equipamento eletrônico, não está livre de fraudes e burlas que possam interferir no seu correto funcionamento.
- 8. Após sua vida útil, o produto deve ser entregue a uma assistência técnica autorizada da Intelbras ou realizar diretamente a destinação final ambientalmente adequada evitando impactos ambientais e a saúde. Caso prefira, a pilha/bateria assim como demais eletrônicos da marca Intelbras sem uso, pode ser descartado em qualquer ponto de coleta da Green Eletron (gestora de resíduos eletroeletrônicos a qual somos associados). Em caso de dúvida sobre o processo de logística reversa, entre em contato conosco pelos telefones (48) 2106-0006 ou 0800 704 2767 (de segunda a sexta-feira das 08 ás 20h e aos sábados das 08 ás 18h) ou através do e-mail suporte@intelbras.com.br.

Sendo estas as condições deste Termo de Garantia complementar, a Intelbras S/A se reserva o direito de alterar as características gerais, técnicas e estéticas de seus produtos sem aviso prévio.

Todas as imagens deste manual são ilustrativas.

## intelbras

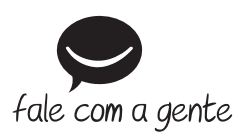

**Suporte a clientes:**  $\Omega$  **(48) 2106 0006 Fórum:** forum.intelbras.com.br **Suporte via chat:** chat.intelbras.com.br **Suporte via e-mail:** suporte@intelbras.com.br **SAC:** 0800 7042767

**Onde comprar? Quem instala?:** 0800 7245115

Importado no Brasil por: Intelbras S/A – Indústria de Telecomunicação Eletrônica Brasileira Rodovia SC 281, km 4,5 – Sertão do Maruim – São José/SC – 88122-001 CNPJ 82.901.000/0014-41 – www.intelbras.com.br

03.23 Origem: Vietnã